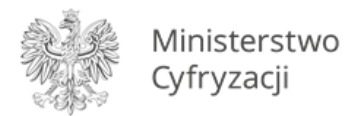

# **4.2.12 Dodanie legitymacji do aplikacji mObywatel**

## **Krok 1**

Aby dodać legitymację do aplikacji mObywatel, najpierw należy w Systemie przejść przez proces generowania legitymacji szkolnej i zainstalować aplikację w telefonie.

### **Krok 2**

Należy otworzyć aplikację mObywatel i kliknąć w ikonę reprezentującą "Plus" w prawym dolnym rogu.

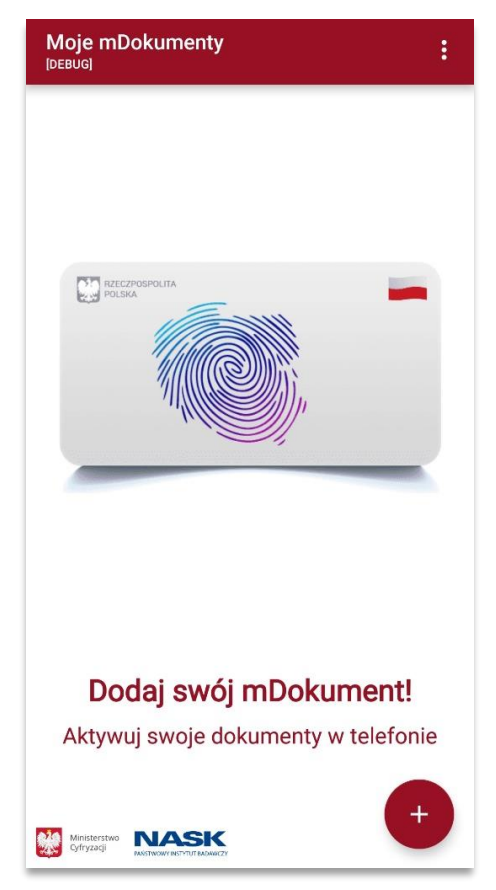

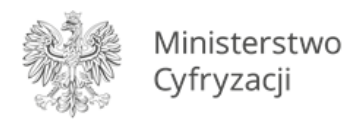

Z listy, która się pojawiła należy wybrać "Legitymację Szkolną".

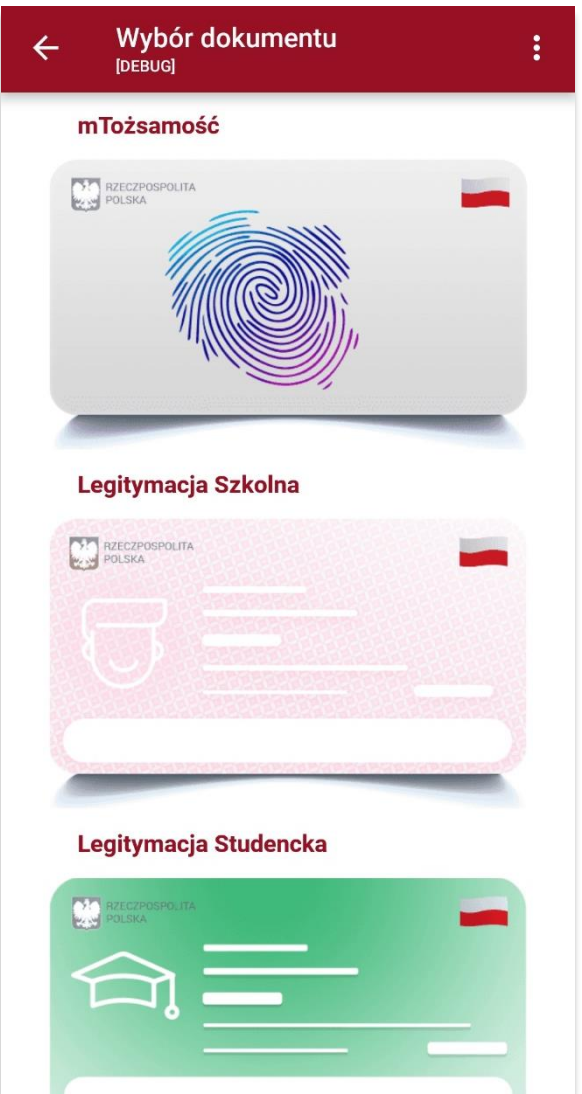

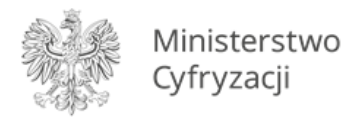

W celu aktywacji mLegitymacji konieczne jest zaakceptowanie regulaminu usługi poprzez kliknięcie przycisku "Akceptuję".

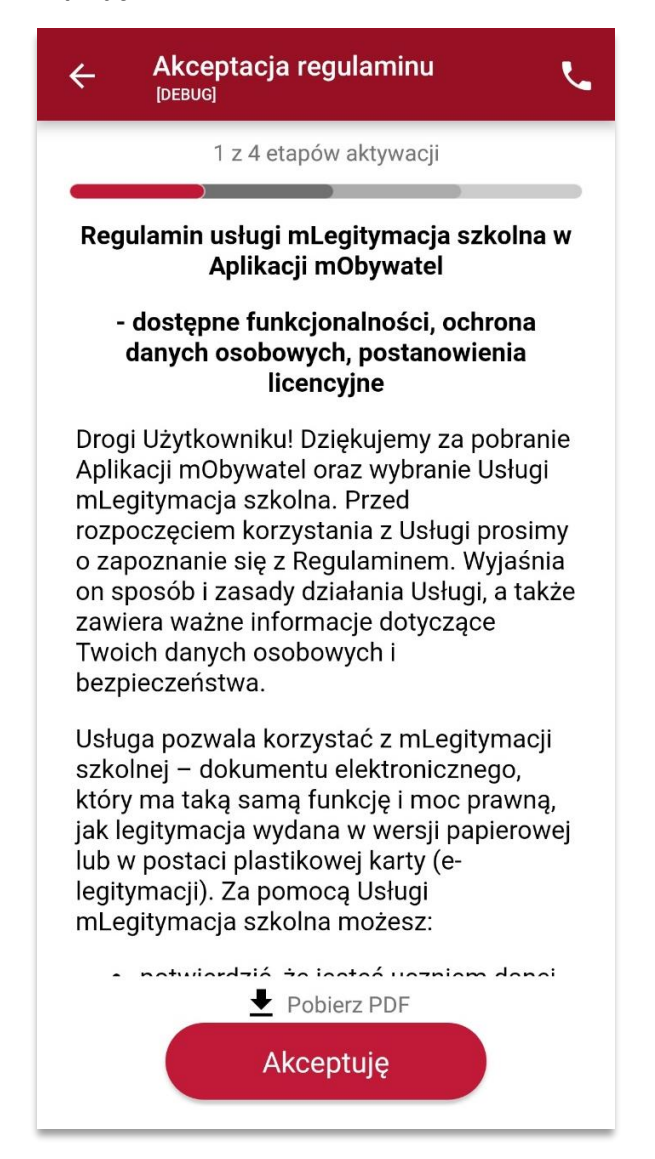

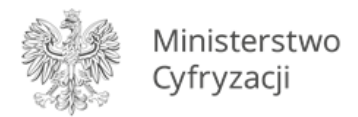

Następnie należy wyrazić zgodę na przetwarzanie danych osobowych klikając na przycisk "**Dalej**".

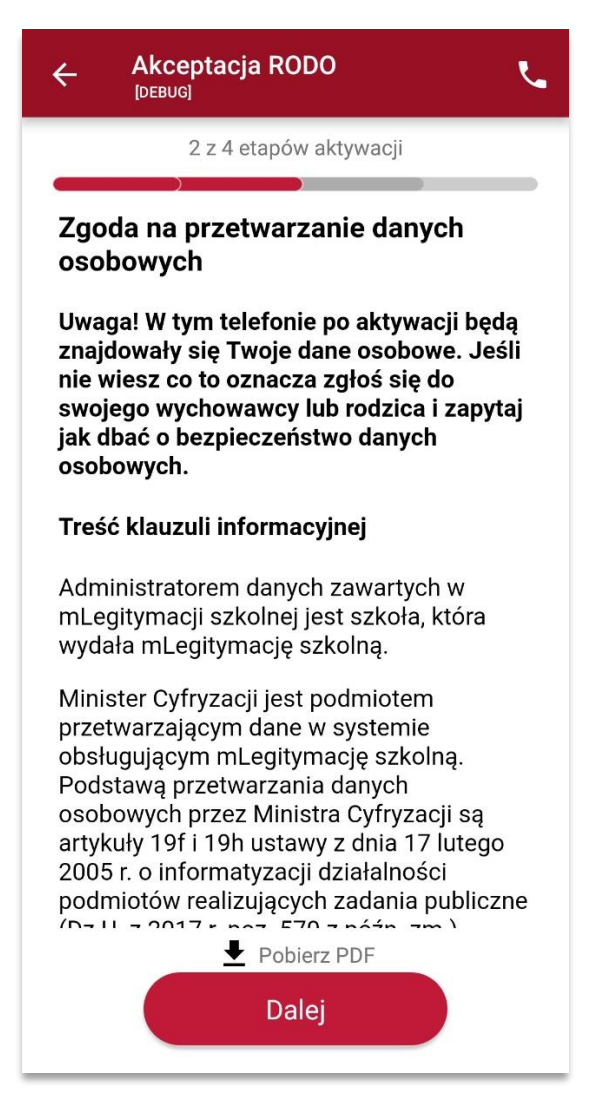

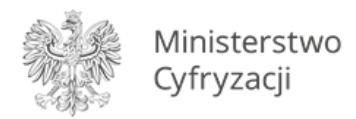

Należy wyrazić zgodę na użycie aparatu klikając na przycisk "Dalej".

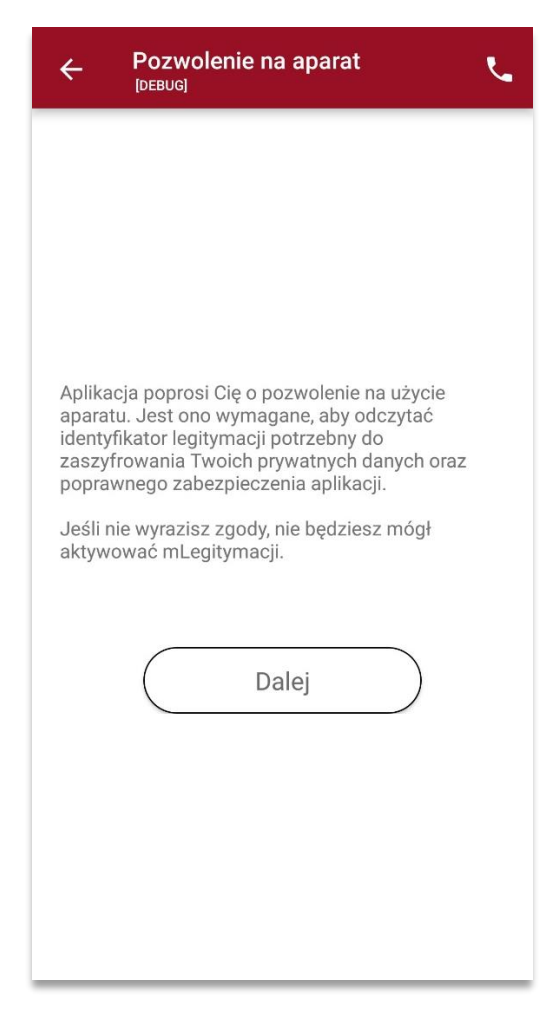

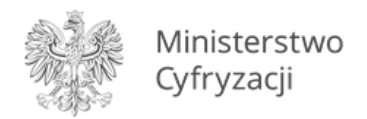

W celu pobrania mLegitymacji, należy zeskanować kod QR z wygenerowanego wcześniej raportu. W razie problemów ze skanowaniem kodu, możliwe jest ręczne wpisanie kodu i zatwierdzenie go za pomocą przycisku u dołu ekranu.

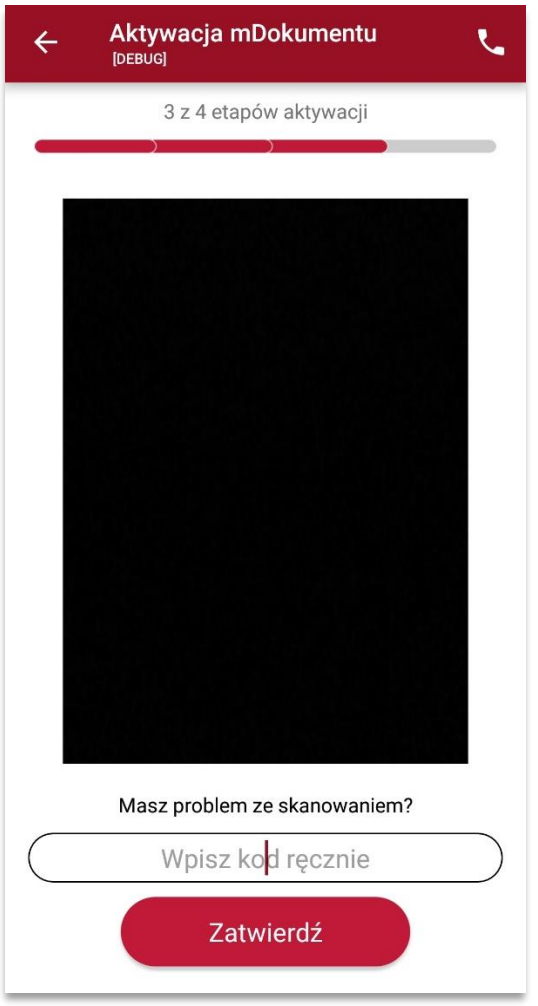

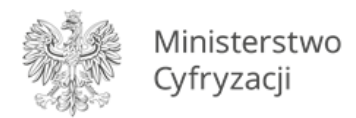

Następnie konieczne jest podanie kodu aktywacyjnego, który widnieje obok kodu QR i wybranie przycisku "Aktywuj".

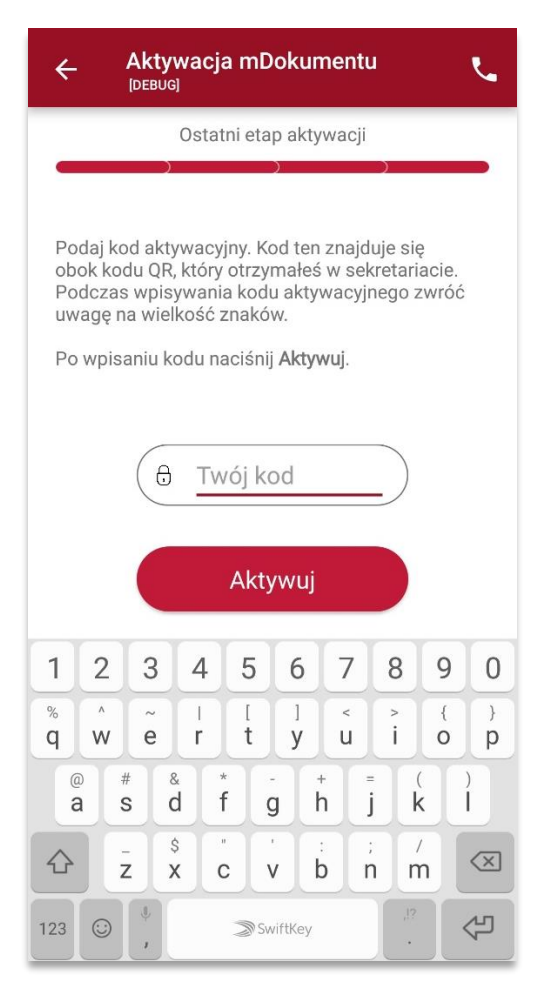

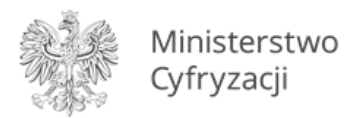

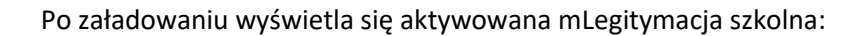

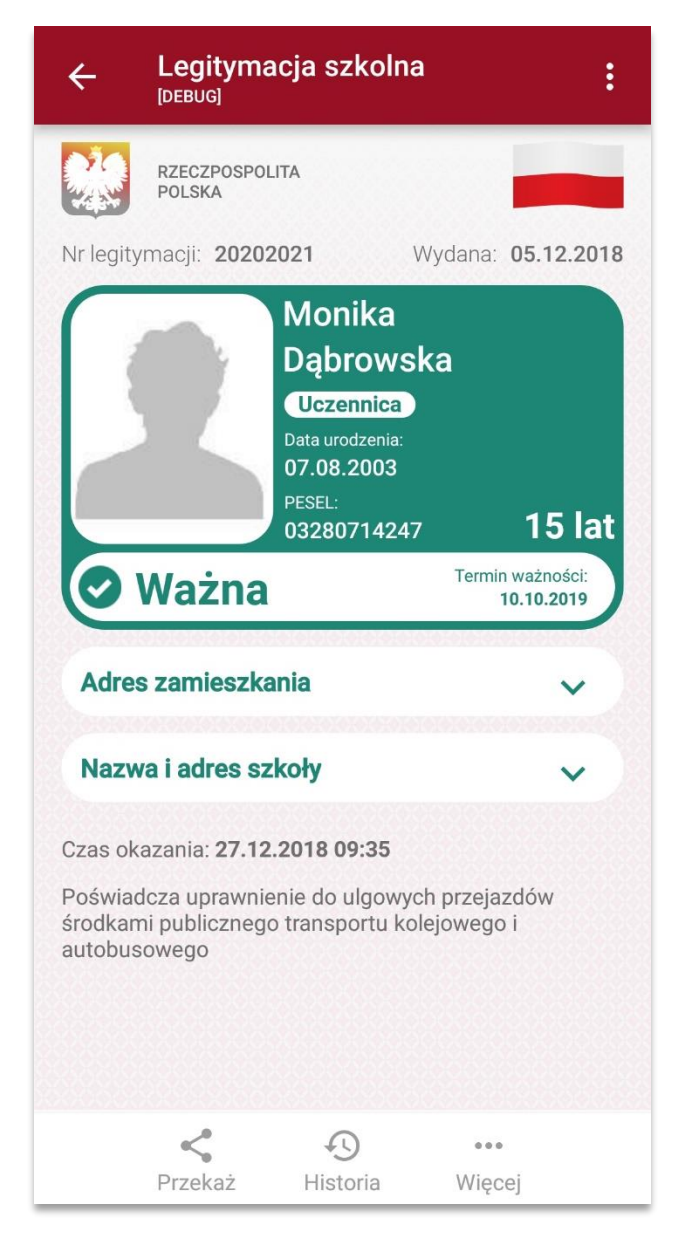